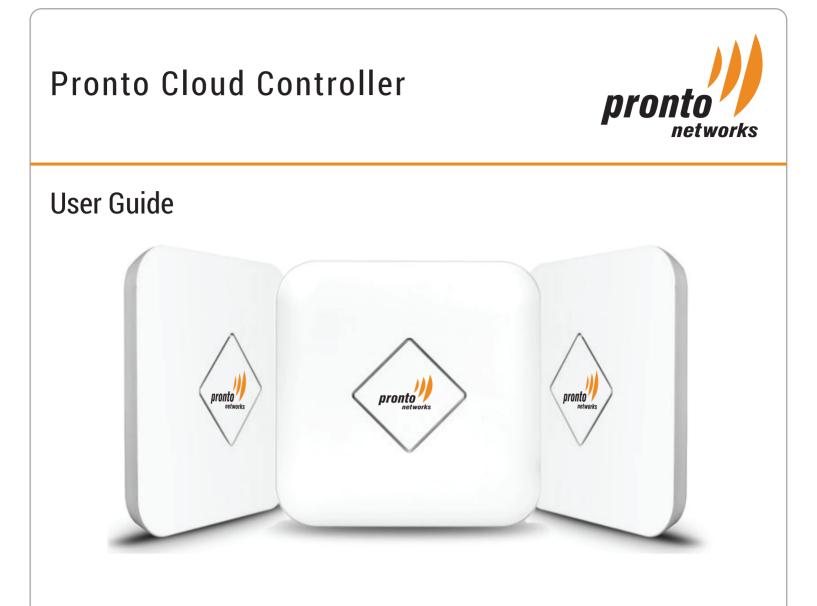

# 1. List of Acronym and Abbreviation

The Pronto Cloud Controller is a next generation cloud Wi-Fi network configuration, management and monitoring solution that delivers enterprise class functionality while eliminating upfront costs for on-site setup and maintenance.

The Graphical User Interface is built on the latest technologies with a simple, intuitive, fast and responsive web design. The PCC Software-As-A-Service solution leverages cloud architecture to run multiple instances in the cloud with load balancers that ensures reliability and redundancy.

| Acronym | Definition                      |
|---------|---------------------------------|
| PCC     | Pronto Cloud Controller         |
| API     | Application Program Interface   |
| AP      | Access Point                    |
| SSID    | Service Set Identifier          |
| PIAP    | Pronto Intelligent Access Point |
| НВ      | Heart Beat                      |

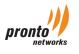

# 2. Product Highlights

An administrator can configure and monitor multiple networks using Pronto Cloud Controller.

- » Centralized management
  - » Configuration and monitoring of geographically distributed multiple networks.
  - » Secure access to Dashboard via browser.
- » Zero touch Configuration, Provisioning, Bulk Configuration and Upgrade

# » Monitoring

- » Usage statistics, Connected clients and Device statistics.
- » Notification, Alerts, Remote troubleshooting and Diagnostics.
- » Real-time location analytics and Historical monitoring data.
- » Network Performance Management and Optimization
  - » Simplify infrastructure and software management.
  - » Offer continuous and proactive quality assurance and network maintenance.

# 3. Pronto Cloud Architecture

Traditional access points needed to be configured manually with expertise to use command line interface. Later, the evolution of APs with web based GUI support made the configuration easy. Bulk provisioning of these APs was the biggest operational hurdle faced by the network administrators. Maintenance, monitoring and upgrade also became a nightmare for them. These challenges forced vendors to develop a centralized solution to configure, manage and monitor the access points. This led to the introduction of WLAN controller and thin APs.

WLAN controller is a centralized management unit for configuration of Access Points. Controllers are very expensive hardware. The entire network stops functioning if the controller goes down. This requires a redundant hardware which is an additional cost.

Pronto Cloud Controller has an answer for all these issues. Cloud controller is a single centralized web based solution for managing multi-site networks from a remote location. It has visibility of all network sites, and the same is displayed through Google map support.

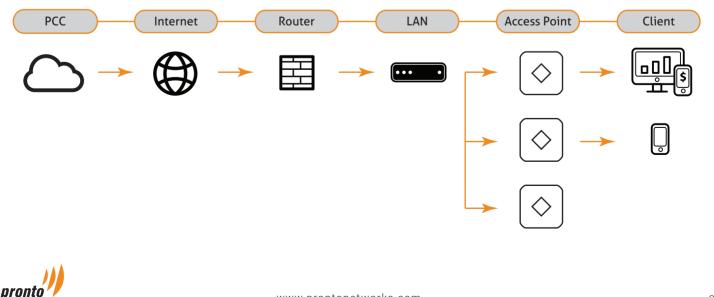

# 4. PCC Account

The initial account on Sign Up is an Admin, who can later create Network admin and Guest account.

#### Sign Up Instruction. - [Fig 4.1]

- » Launch the browser and type https://cloud.prontonetworks.com
- » Click 'Sign Up'.
- Fill all the mandatory fields: Name, Email, Password, Phone number and Company Name.
- » Click 'Sign Up'.

Congratulation, You have setup your first account.

#### Didn't receive password instructions? - [Fig 4.2]

- » Launch the browser and type https://cloud.prontonetworks.com
- » Click 'Didn't receive password instructions?'.
- » Enter the Email address.
- » Click 'Resend'.

#### Sign In Instruction.

- » Launch the browser and type https://cloud.prontonetworks.com
- » Enter the Email and Password for your PCC account. Click 'Sign in'.

#### Forgot Password? - [Fig 4.3]

- » Launch the browser and type https://cloud.prontonetworks.com
- » Click 'Forgot Password?'.
- » Enter the Email address.
- » Click 'Resend Password'.

#### Change your account password. - [Fig 4.4 and Fig 4.5]

- » Sign in as Admin
- » Click 'Settings' at the top right hand corner of the screen.
- » Select 'Change Password'.
- » Current password: Enter the existing password.
- » New password: Enter the new password.
- » Confirm password: Confirm the new password.
- » Click 'Change my password' to reset the password.

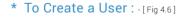

- » Navigate to Organisation → Users on the left pane.
- » Select 'Create Network' from the 'Select Network' drop down list on the right pane.
- » Full Name : Name of the User.

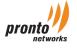

| V      | Velcom | ne to     |   |
|--------|--------|-----------|---|
| Pronto | Cloud  | Controlle | e |

Please sign up to create account.

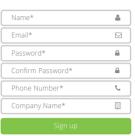

Fig 4.1

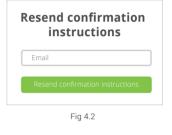

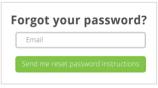

Fig 4.3

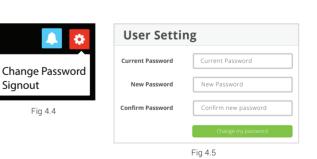

- » Email : A valid Email address used for PCC Sign In.
- » Password : Password for PCC Sign In.
- » Confirm Password : Confirm the Sign In password.
- » Role : Select Admin, Network admin or Guest based on type of access.
- **> Phone** : Phone number of the user.
- » Click 'Create'.

| Full Name | Full Name * |   | Email            | Email *          |  |
|-----------|-------------|---|------------------|------------------|--|
| Password  | Password    |   | Confirm Password | Confirm Password |  |
| Role *    | Admin       | - | Phone            | Phone Number *   |  |

Fig 4.6

## Create an account based on different Role.

Apart from Network admin and Guest accounts, PCC enables an Admin to create multiple Admin accounts.

- » Admin account: An administrator account has total control of the PCC accounts, permissions and access rights.
- » Network admin: The user will have a complete access or Read only access to the type of network allowed by the Admin.
- » Guest: The user will have Read only access to the network allowed by the Admin.

# 5. Create a Network

#### Network :

Access points in PCC are configured under networks. Each geographical location can have single or multiple networks configured in PCC. Similarly, a network can be associated with a single or multiple geographical locations.

## \* To Create a Network : - [Fig 5.3]

- » Navigate to Monitor → Dashboard on the left pane. [Fig 5.1]
- » Select 'Create Network' from the 'Select Network' drop down list on the right pane. [Fig 5.2]

| Monitor   | Select Network |
|-----------|----------------|
| Dashboard | Create Network |
| Clients   |                |
| Fig 5.1   | Fig 5.2        |

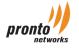

| Network Name     | Network Name                                                        |
|------------------|---------------------------------------------------------------------|
| Configuration    | <ul><li>Default Configuration</li><li>Clone Configuration</li></ul> |
|                  | Network Name you have Created will appear                           |
| Network TimeZone | (GMT-10:00) New Delhi                                               |
| Device(s)        | Press Enter or Tab for adding Devices                               |
|                  | Add one or multiple devices to claim and assign to this network.    |

- **Name** : Name of the network.
- **»** Configuration : Helps to configure the APs.
  - » Default Configuration : Select this option to setup the APs with a fresh configuration.
  - » Clone Configuration : Select this option to copy the configuration of an existing network to a new network.
- » Network Timezone : Select the Timezone for the network.
- » Device(s) : Enter the Mac Address of the AP. Press Enter or Tab to add multiple APs.
- » Click 'Create Network'.

# 6. Add Inventory

#### Inventory :

Pronto Cloud Controller supports complete Pronto PIAP and Mobile Router inventory management. You can explicitly configure access points with enough information to identify them uniquely.

- » Adding and removing the Access Points and Mobile Routers.
- » Managing and Monitoring multiple devices configured across different networks in a PCC account.
- » Moving devices between the network.
- » Adding and Removing Access Points to a Tag.

## \* To Add Inventory : - [Fig 6.1]

To Add the APs to the network, navigate to Configuration  $\rightarrow$  Inventory.

- » Device(s) : Enter the Mac Address of the AP. Press Enter or Tab on the keyboard to add multiple AP's.
- » Network : Select the Network under which the APs are to be configured.
- » Click 'Add Many Devices', to add Access Points in bulk.
- » Upload File : Sample CSV file in the PCC can be used to add the devices in bulk. Click Browse, Upload the CSV file.
- » Click 'Add Devices'.for the AP.

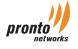

| <b>-</b> • • • • |                                       |
|------------------|---------------------------------------|
| Device(s)        | Press Enter or Tab for adding Devices |
|                  | Add one or multiple devices to claim. |
| Network          | Select Network 🗸                      |
|                  | Add Many Devices.                     |
|                  | Add Devices Cancel                    |
|                  | Add Devices Cancel                    |

# 7. Edit or Monitor Network

# \* To Edit or Delete a Network :

- » To either Edit or Delete a Network, navigate again to Monitor  $\rightarrow$  Dashboard on the left pane.
- » Select 'Edit/Delete Network' from the 'Select Network' drop down list on the right pane.

Edit : You can modify the Network Name and Network Timezone.

**Delete** : Delete the network from the account. This will only delete the network, the AP associated with the network will still be listed in the Inventory.

## \* To Monitor a Network :

- » Navigate to Monitor  $\rightarrow$  Dashboard on the left pane.
- » Select the network you want to monitor from the 'Select Network' drop down list.

On the right side the Total Access Points and Total Clients on that network are shown. - [Fig 7.1]

- » Total Access Points : Displays the total number of Access Points and their status.
- **»** Green : Green indicates the number of APs online.
- **Red** : Red indicates number of APs offline.
- » Total Clients : Displays the number of clients connected to the network.
- » Total Alerts : Displays the total number of alerts for a network.

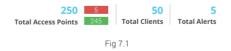

Next is a tabbed section which shows the Throughput, Client Graph and Connected Clients details. -[Fig 7.2]

- **>** Throughput : Graphical representation of Real-time and Historical traffic of the network during a specific time period.
- » Client Graph : Graphical representation Real-time and Historical data of Downstream and Upstream for all the clients connected to the network.
- **Connected clients** : Graphical representation of Real-time and Historical network data for the total number of clients and APs, corresponding to a network.

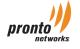

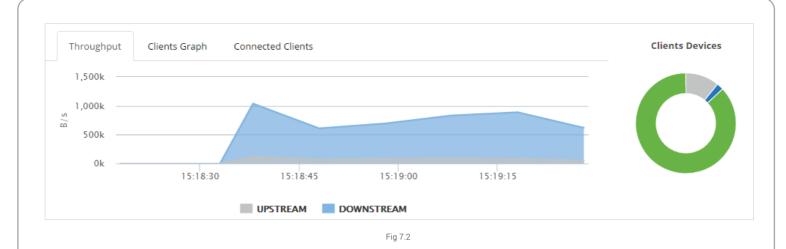

- » Period : You can filter the statistics for different date and time period.
- » Client Devices : Display the type of user devices (Android, IOS, Windows, etc).

Each device type is displayed with different color schemes.

- » Network SSIDs : Displays all the SSIDs configured on the network. [Fig 7.3]
  - » Name : Displays the name of wireless network.
  - **Security** : Displays the type of security used.
  - » Clients : Displays total number of clients on each wireless network.
- Top 5 Access Points by Usage : Top 5 access points in the network based on the traffic. The section also displays the name of APs. -[Fig 7.3]
- » Top 5 Clients by Usage : Top 5 clients based on their usage. This section displays Mac Address of each user. -[Fig 7.3]
- » Map : This section conveys complete AP status and Client statistics on the map. -[Fig 7.3]
  - Access Points : In the section, each AP on the network, along with their Name and Mac Address are displayed on a map. Green indicates that the APs are online while the Red indicates that they are offline.
  - » Clients : The map shows the number of connected clients on each AP. You can also view the Name and Mac Address of the AP.

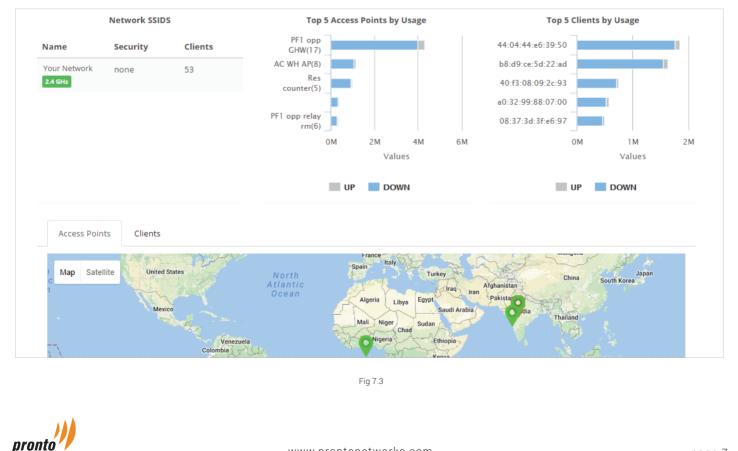

# 8. Edit Inventory

## Inventory List :

The Inventory list has 7 sections which gives an overview of each Access Point in the PCC account. - [Fig 8.1]

- **Check Box** : Check Box can be used to select individual AP or multiple devices using the check box in the first row of the Inventory List section.
- MAC Address : Display the MAC address of the PIAP. A name can be added to identify the Access Point location. The name can be added by clicking the MAC Address. On the Access Point page, Click Edit Configuration, enter the Access Point name under Name section.
- » Firmware Version : Displays the Firmware Version of each Access Point.
- » Last HB on : Displays the date and time when the Access Point was last seen online.
- » Activated On : This shows the date on which the Access Point was configured on the PCC.
- » Network Name : The Network which the Access Points belong to.
- **> Tags** : The Tag to which Access Points are associated.

| Invento    | ory List       |          |                     |   |            |   |                 |                |        |   |
|------------|----------------|----------|---------------------|---|------------|---|-----------------|----------------|--------|---|
| Add to Net | twork • Tags • | Remove • | Filter 👻            |   |            |   |                 | Search :       |        |   |
|            | Mac address    | \$       | Firmware<br>version | ۲ | Last HB on | ۲ | Activated<br>On | Network Name 🔶 | Tags 🔶 | ÷ |
|            |                |          |                     |   |            |   |                 |                |        |   |

#### Fig 8.1

# \* To Edit Inventory List :

»

There are 3 sections under Inventory List for Adding and Removing APs to and from the Network, Tags and Inventory.

- Add to Network : We can add an individual or multiple APs to an Existing Network or a new Network. -[Fig 8.2]
  - » Select an individual or multiple APs using the check box. Go to 'Add to Network'.
  - » Existing : Select this option to add the AP to existing network.
  - Create Network : Select this option to create a new Network. Enter the name of the Network. Select Default Configuration from the drop down list to setup the APs with fresh configuration. Select one of the network names from the drop down list to copy the configuration of an existing network to a new network.
  - » Click 'Add to Network'.
- » Tags : We can add or remove an individual or multiple APs to and from the Tag. [Fig 8.3]
  - » Select an individual or multiple APs using the check box. Go to Tags.
  - » Add : Enter the name of the Tag to which the AP needs to be added. Click 'Add'.
  - » Remove : Enter the name of the Tag from which the AP has to be disassociated. Click 'Remove'.
- Remove : This allows removing the AP from the Network or Inventory. Removing the AP from the network will not delete it from the Inventory. -[Fig 8.4]
  - » Select an individual or multiple APs using the check box. Go to 'Remove'.
  - » Network : Select this option to remove the AP from the network.
  - » Inventory : Select this option to remove the AP from the Inventory.
  - » Click 'Remove'.
- » Filter : This will give the status of all APs in the PCC account. -[Fig 8.5]
  - **All** : This will give the up/down information of all APs.

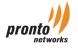

| Add to Network 🔻           | Tags 🔻  | Remove 🔻 Filter 🕶                                                         |
|----------------------------|---------|---------------------------------------------------------------------------|
| • Existing<br>RailWire SBC | Add:    | From Network     Show:     All I Up I Down     From Inventory     Fig 8.5 |
| Create New                 | Remove: | Remove<br>Fig 8.4                                                         |
| Add to Network             | Fig 8.3 |                                                                           |

- » Up : Status of APs currently online.
- **» Down** : Status of all Offline APs.
- **Search** : Enter the MAC address of an AP, and get the status and information.

# 9. Access Point Monitoring

## Access Point :

Access Point has two sections, one for monitoring, and other for configuration and management.

#### Monitoring :

## \* Multiple Access Point Overview :

To get the overview of all Access Points, navigate to Monitor  $\rightarrow$  Access Points. This section shows the Firmware Version, Last HB date, Activate date, Channels, and Connected client on each channel -[Fig 9.1].

- » MAC Address : Displays the MAC address of the PIAP.
- » Firmware Version : Shows the Firmware Version of each Access Point.
- » Last HB on : Displays the date and time when the Access Point was last seen online.
- » Activated On : This shows the date on which the Access Point was configured on the PCC.
- » Channel : Provides the channel for each AP on 2.4GHz and 5GHz radio band.
- » Connected Clients : Displays the clients connected on 2.4GHz and 5GHz radio bands.
- » Tags : We can add or remove an individual or multiple APs to and from the Tag.
- » Filter : Refer to 'Filter' section on page \_\_\_\_for information.

| Filter •         Show:<br>All Up   Down         Mac address | Invento | ry List     |   |          |   |            |   |           |                   |                   |      |   |
|-------------------------------------------------------------|---------|-------------|---|----------|---|------------|---|-----------|-------------------|-------------------|------|---|
| Mac address                                                 | Show:   |             |   |          |   |            |   |           |                   | Search :          |      |   |
|                                                             | -       |             |   | Firmware |   |            |   | Activated | Channel           | Connected Clients | Taga |   |
|                                                             | •       | Mac address | ⇒ | version  | - | Last HB on | • | On 👻      | 2.4 GHz 🔶 5 GHz 🗢 | 2.4 GHz 🔶 5 GHz 🗢 | Tags | ⇒ |

Fig 9.1

## \* Individual Access Point Monitoring :

To view the configuration of individual Access Point, navigate to Configuration  $\rightarrow$  Inventory, Click on the AP MAC Address Or go to Monitor  $\rightarrow$  Access Points, Click the on the AP MAC Address.

» Access Point : Shows the MAC address of the AP and the time when it was seen online.

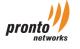

- **Configuration** : Edit the Configuration of the Access Point. Details are provided in the Access Point Configuration section.
  - » MAC Address : MAC Address of the Access Point.
  - » Address : Location where the access point is deployed.
  - Tags : Name of the tag to which the Access Point is associated. This section will be displayed when a Tag is assigned to an AP.
  - **Channel** : Displays the Channel on which the signal is transmitted. This can be set to Auto or a channel can be configured manually. Refer to 'Radio Profile' section for setting up the channel.
  - » Power : Transmission power set for the AP.
  - » Enable L2oGRE : Shows the status of L2oGRE.
  - » Enable DHCP : Displays the status of DHCP Relay on LAN.
  - » Uplink IP : Shows the internet Backhaul IP. This can be either a Private or a Public IP.
  - » Latitude : Drag the mark on the Map to set the Latitude of a specific location.
  - » Longitude : Drag the mark on the Map to set the Longitude of a specific location.
  - » SSID : Displays total number of SSIDs enabled and disabled on the AP.
  - » Uplink : Shows the number of Uplinks configured for AP.
  - » Wired : Displays the Wired WAN connection information.
  - » IP Type : Shows the Internet Connection Type: DHCP or Static.
  - » IP : Shows the Uplink IP.
  - » Mobile Broadband : Displays the Mobile Router connection information.
  - » Service : The value will always be '1'.
  - **APN** : Each service provider will have different APN. A few APNs for few service providers are listed below:
    - » Airtel : airtelgprs.com.
    - » Vodafone : www.
    - » Reliance : jionet.

# ≫ Status : - [Fig 9.2].

- **> Public IP** : Displays the Pubic IP of the AP.
- » CPU Idle Time : CPU idle time without any processing.
- **> Uptime** : Uptime of the AP.

# **System Information :** - [Fig 9.2].

- » Public IP : Shows the Firmware Version of the AP.
- » Kernel Version : Kernel Version of the AP.
- » HW Part no : Shows the Hardware Part number of the AP.

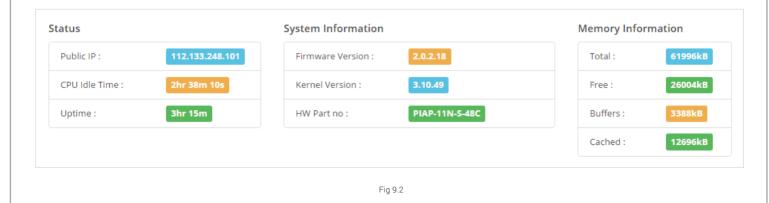

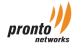

#### Memory Information in KB : - [Fig 9.2].

- » Total : Shows the Total Memory Information.
- » Free : Displays the free memory space.
- » Buffers : Displays the space utilized in the Buffer.
- » Cached : Shows the cached memory.
- Throughput : Graphical and Quantitative data of Real-time and Historical traffic of the AP during the selected time period. -[Fig 9.3].

## > Quantitative Data : - [Fig 9.3].

- » Upload in KB/s : Total Uploaded data.
- » Download in KB/s : Total Downloaded data.
- » Total in KB/s : Total Downloaded and Uploaded data.
- **Braphical Representation** : Graphical representation of Real-time and Historical, Downstream and Upstream data usage on the AP. The data is showed for both Wired and 4G/3G interfaces.
- **Connected Clients :** [Fig 9.3].
  - » Total Clients : Total number of clients connected in real-time to the Wireless interface of the AP.
  - » Client : MAC Id of each client connected to the AP.
  - » Host Name : Hostname of the user device.
  - » Device Type : Type of user devices (Android, IOS, etc).
  - » SSID : SSID to which user is connected.
  - » Signal : Signal level seen by each user device.
  - » Usage (Up/Down) : Real-time Upload and Download data usage for each user.

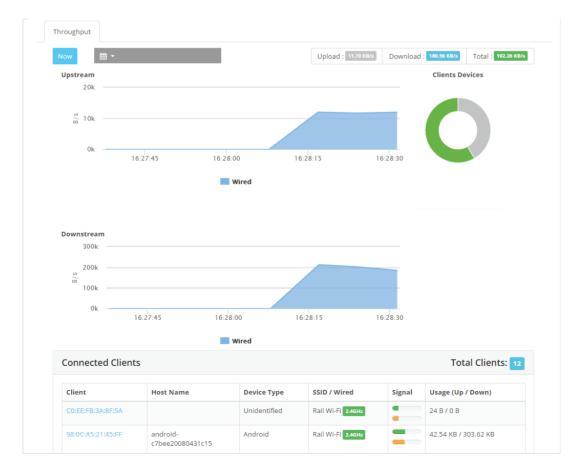

Fig 9.3

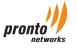

# 10. Access Point Configuration

## Access Point Configuration :

# \* To Configure Access Points :

Access Point configuration screen can be accessed by going to either Inventory or Access Point section.

- » To access from the Inventory, go to Configuration → Inventory and click on the AP MAC Address.
- » To access from Access Points section, go to Monitor → Access Points and click the on the AP MAC Address. [Fig 10.1].
- » Click 'Edit Configuration'.
  - » Name : Name of the Access Point
  - **Channel** : The Channel selection for the PIAP and Routers are limited only for a few hardwares. For other devices, the Channel can be set from the Radio Profile section.
  - L2oGRE on LAN : Pronto PIAP supports a variety of encapsulation methods between the AP and the remote gateway. The solution enables the AP to bridge the LAN traffic from the end host and terminate on a remote gateway.
  - » Enable the feature and specify the IP address of the remote gateway.
  - » DHCP Relay on LAN : Enable this option to use a DHCP server on the network for serving the IP address.
  - **Power** : The Power selection for the PIAP and Routers are limited only for a few hardwares. For other devices, the Channel can be set from the Radio Profile section.
  - > Uplink Configuration : The Uplink Configuration is enabled only for Mobile Broadband Router or devices that can configure with more than one Uplink Type. For all other PIAPs, the Uplink Type will be wired by default, and Add Uplink will not be enabled.
  - **> Uplink Type** : There are two Uplinks allowed, Wired and Mobile Broadband. The Mobile Broadband is only used for Routers that uses a 4G SIM as a backhaul.
  - » IP Type : Displays the internet connection type : DHCP or Static.
  - **Primary**: Use the check box to select the Primary Uplink. The device will try to come online with the selected Uplink Type. Upon failure, AP will try to initialize with the Secondary Uplink.
  - » Actions : The section allows one to add Uplink and Connection type.
  - » Click the Add Uplink to configure the type of Uplink.
    - » Uplink Name : Name of the Uplink.
    - » Uplink Type : Wired or Mobile Broadband.
      - **Wired** : Enter the Uplink Name, select the Uplink Type as Wired and choose the IP Type as DHCP or Static as needed. Click Save.
      - Mobile Broadband : To configure Mobile Broadband, enter the Uplink Name, select the Uplink Type as Mobile Broadband, choose the service as UMTS and enter the service provider APN. Click Save. Refer 'Mobile Broadband' section on page \_\_\_\_ for APN list.
    - » Click Save on the Access Point configuration screen.
  - » Enable LB : Select "Yes" or "No" to enable Load balancer for the Router.
  - » Notes : Under this section one can update important information about the Location, Network or AP. This will allow anyone having access to the AP configuration screen to know about the AP without the help of Admin.
  - » Address : The location Address, Latitude and Longitude can be set manually or automatically by dragging the marker on the map.
- Please refer to 'Individual Access Point Monitoring' section on Page \_\_ for information about Status, System Information, Memory Information, Throughput and Connected Clients.

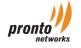

| nfiguration   Edit configuration                                                                                                    |                                                                                                |                     | Note: By dragging m | arker you can set nev | w location for your device.     |  |
|----------------------------------------------------------------------------------------------------|------------------------------------------------------------------------------------------------|---------------------|---------------------|-----------------------|---------------------------------|--|
| Name                                                                                                    | Channel                                                                                        |                     | Map Satellite       |                       |                                 |  |
| PF1-Pno33                                                                                                    | 11                                                                                             |                     |                     |                       |                                 |  |
| L2oGRE on LAN                                                                                                    | DHCP Relay of                                                                                  | on LAN              |                     |                       |                                 |  |
| Enable                                                                                                    | Enable                                                                                         |                     |                     |                       |                                 |  |
| IP Address                                                                                                    | IP Addres                                                                                      | SS                  |                     |                       |                                 |  |
| Power(dbm)                                                                                                    |                                                                                                |                     |                     |                       |                                 |  |
| 20                                                                                                    |                                                                                                | *                   |                     |                       | +                               |  |
| plink Type IP Type                                                                                                    | Primary                                                                                        | Actions             | Google              |                       | -                               |  |
| /ired dhcp                                                                                                    |                                                                                                |                     | Obogie              | Map data ©2016        | Terms of Use Report a map error |  |
|                                                                                                    |                                                                                                |                     |                     |                       |                                 |  |
| Notes                                                                                                    | Tags                                                                                           |                     |                     |                       |                                 |  |
| Notos                                                                                                    |                                                                                                |                     |                     |                       |                                 |  |
| Notes<br>Note:Below details can be set au                                                                                                   | × PF1                                                                                          | ging marker on map. |                     |                       |                                 |  |
| <b>Note:</b> Below details can be set at                                                                                                    | × PF1                                                                                          |                     |                     |                       |                                 |  |
| <b>Note:</b> Below details can be set at                                                                                                    | utomatically by dragg                                                                          | e2                  |                     |                       |                                 |  |
| Note:Below details can be set at<br>Address Line1<br>Bangalore City                                                                         | utomatically by dragg                                                                          | e2                  |                     |                       |                                 |  |
| Note:Below details can be set at<br>Address Line1<br>Bangalore City                                                                         | utomatically by dragg                                                                          | e2                  |                     |                       |                                 |  |
| Note:Below details can be set at<br>Address Line1<br>Bangalore City                                                                         | utomatically by dragg                                                                          | e2                  |                     |                       |                                 |  |
| Note:Below details can be set at<br>Address Line1<br>Bangalore City                                                                         | utomatically by dragg                                                                          | e2                  |                     |                       |                                 |  |
| Note:Below details can be set at<br>Address Line1<br>Bangalore City<br>City<br>City<br>Country<br>India                                     | x PF1 utomatically by dragg Address Line Address2                                              | e2                  |                     |                       |                                 |  |
| Note:Below details can be set at<br>Address Line1<br>Bangalore City<br>City<br>City<br>Country<br>India<br>State / Province                 | x PF1<br>utomatically by dragg<br>Address Line<br>Address2                                     | e2                  |                     |                       |                                 |  |
| Note:Below details can be set at<br>Address Line1<br>Bangalore City<br>City<br>City<br>Country<br>India<br>State / Province<br>Select state | x PF1<br>utomatically by dragg<br>Address Line<br>Address2                                     | e2                  |                     |                       |                                 |  |
| Note:Below details can be set at<br>Address Line1<br>Bangalore City<br>City<br>City<br>Country<br>India<br>State / Province<br>Select state | x PF1<br>utomatically by dragg<br>Address Line<br>Address2                                     | e2                  |                     |                       |                                 |  |
| Note:Below details can be set at<br>Address Line1<br>Bangalore City<br>City<br>City<br>Country<br>India<br>State / Province<br>Select state | x PF1<br>utomatically by dragg<br>Address Line<br>Address 2<br>Xipcode<br>Zipcode<br>Longitude | e2                  |                     |                       |                                 |  |

# 11. Configuring and Editing SSID

SSID is the name of a wireless network that a client "discovers" when it probes for available wireless networks in the surrounding. PCC allows multiple SSIDs on a network.

## \* To configure an SSID for the network :

» Select the Network and navigate to Configuration  $\rightarrow$  Network  $\rightarrow$  Add SSID. -[Fig 11.1] and [Fig 11.2].

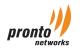

| - <b>x</b>       | onfiguration 😑                              |                                         | N         | etwork SSIDs                                                                                | + Add SSID              |
|------------------|---------------------------------------------|-----------------------------------------|-----------|---------------------------------------------------------------------------------------------|-------------------------|
|                  |                                             |                                         |           | Fig 11.1                                                                                    |                         |
| »                | ΔPs/ΔP Tags · ΔF                            | Ps/AP Tags · We                         | ran she   | cify Network name, AP Mac Address or                                                        | Tag name                |
| »                | -                                           | -                                       |           | ill be applied to all APs in the network.                                                   | rug name.               |
| »                |                                             | -                                       |           | pplied to individual APs.                                                                   |                         |
| *                |                                             | -                                       |           | ed to a group of APs associated with T                                                      | ad.                     |
| -                | is a label used to or                       | ganize APs, and                         | separat   | e them from one another based on diff<br>Point" on page 13 for steps to create              | erent profiles. Each AP |
| SSID             | Name : Enter the wi                         | reless name (SSI                        | D).       |                                                                                             |                         |
|                  | Status : SSID is ena<br>or available networ |                                         |           | ess devices within a range are able to s<br>o broadcasting.                                 | ee the SSID when they   |
|                  |                                             | ,                                       |           | nabling this option will prevent the Acc<br>t the SSID of a wireless network does r         |                         |
| SSID I<br>each d | •                                           | is disabled by de                       | fault. It | prevents devices connected to differer                                                      | nt SSIDs from seeing    |
|                  | GHz with same wire                          |                                         |           | dcast on either 2.4GHz or 5GHz band. <sup>-</sup><br>as to create two SSIDs: one for 2.4GHz |                         |
|                  | e adequate bandwid                          | th on the SSID.                         |           | t. Enable Quality of Service (QoS) to prieck box to set the QoS manually.                   | oritize the traffic and |
| Croat            | e SSID                                      |                                         |           |                                                                                             |                         |
| Creat            | e 3310                                      |                                         |           |                                                                                             |                         |
|                  | APs / AP Tags                               | x Network N                             | ame       |                                                                                             |                         |
|                  | SSID Name                                   | New SSID                                |           |                                                                                             |                         |
|                  |                                             |                                         |           |                                                                                             |                         |
|                  | SSID Status                                 | • Enable                                |           | Disable                                                                                     |                         |
|                  | SSID Status<br>SSID Hidden                  | <ul><li>Enable</li><li>Enable</li></ul> | •         | Disable<br>Disable                                                                          |                         |
|                  |                                             |                                         | •         |                                                                                             |                         |

| pronto   |  |
|----------|--|
| networks |  |

≫

Apply SSID QoS

SSID QoS

Enable

Disable

Fig 11.2

Policies : MAC address filtering allows you to define a list of devices and only allow those devices on your Wi-Fi

network. Enable Policies to allow or deny access to the SSID by the MAC Address of the requesting devices. -[Fig 11.3]

Custom

0 Kbps

- » MAC ACL Policy :
  - Allow : Select the option and add the MAC Addresses under Allowed MAC Address to permit access to the listed devices. The devices not added to the list will be denied access to the network.
  - **Deny** : Select the option and add the MAC Addresses under Denied MAC Address List to block access to the listed devices. Remaining all devices will be allowed access to the Wi-Fi network.
- SSID WDS : WDS allows you to connect multiple access points. With WDS, APs simplify the network infrastructure by reducing the amount of cable required. Select the option to Enable or Disable the WDS link.

| Policies | Enable -                                                       | ~    |  |  |  |
|----------|----------------------------------------------------------------|------|--|--|--|
|          | MAC ACL Policy Allow -                                         |      |  |  |  |
|          | Allowed MAC Address<br>List                                    |      |  |  |  |
|          | Note: Paste comma separated MAC IDs for add<br>multiple MAC ID | ding |  |  |  |
| SSID WDS | Enable Disable                                                 |      |  |  |  |

- **Mode** : APs can be configured in either Bridge or Router mode as needed by the network.
  - **Bridge mode** : In this mode, NAT is disabled, and the wireless clients get IP address from the Router or External DHCP server.
    - VLAN : To use the VLAN, select the VLAN profile from the drop down list. Refer to "VLAN" section on page 19 for steps to create VLAN profile.

In Bridge mode configure a VLAN tag to the SSID. Wireless traffic (Data) on the SSID will be tagged between the AP and the wired infrastructure.

- Association : An administrator can configure the parameters required for the client to associate successfully with the Wireless network. PCC supports a wide variety of encryption and authentication methods.
- **> Open/None** : This mode is enabled by default. Any station that knows the SSID can join as the security features are disabled.

# » Click Update SSID.

pronto

|   | Mode                                                                             | <ul> <li>Router Mode</li> <li>Bridge Mode</li> </ul>                 |  |  |  |  |  |
|---|----------------------------------------------------------------------------------|----------------------------------------------------------------------|--|--|--|--|--|
|   | VLAN                                                                             | •                                                                    |  |  |  |  |  |
|   | Association                                                                      | <ul> <li>Open/None</li> <li>WPA2</li> <li>WPA2-Enterprise</li> </ul> |  |  |  |  |  |
|   |                                                                                  | Create SSID Cancel                                                   |  |  |  |  |  |
|   | Fig 11.4                                                                         |                                                                      |  |  |  |  |  |
| » | <b>WPA2</b> : WPA2 requires a Pre-shared key to connect to the wireless network. |                                                                      |  |  |  |  |  |
|   |                                                                                  |                                                                      |  |  |  |  |  |
|   |                                                                                  |                                                                      |  |  |  |  |  |

Encryption Algorithm : TKIP (Temporal Key Integrity Protocol) or AES (Advanced Encryption Standard) are two different types of encryption that can be used by a Wi-Fi network. Select the relevant encryption from the drop down menu.

| Mode        | <ul> <li>Router Mode</li> <li>Bridge Mode</li> </ul> |
|-------------|------------------------------------------------------|
| VLAN        | •                                                    |
| Association | Open/None • WPA2 • WPA2-Enterprise                   |
|             | Encryption<br>Algorithim                             |
|             | Authentication Key Show                              |
|             | Create SSID Cancel                                   |

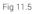

- **WPA2-Enterprise** : This mode supports 802.1x RADIUS authentication and is appropriate in the cases where a RADIUS server is deployed.
  - **Radius Authentication Server** : Select the Radius Server authentication Profile against which the users on the wireless network have to authenticate.
  - Radius Accounting Server : This is optional. When enabled, the "Start" and "Stop" accounting messages are sent by AP to the Radius accounting server. Select the appropriate Radius Accounting Profile of the Radius Authentication server.

## » Click Update SSID.

| Mode                            | Router Mode      Bridge Mode       |
|---------------------------------|------------------------------------|
| Association                     | Open/None • WPA2 • WPA2-Enterprise |
| RADIUS Authentication Server    |                                    |
| RADIUS Accounting Enabled       | Enable -                           |
| <b>RADIUS Accounting Server</b> | •                                  |
| C                               | reate SSID Cancel                  |
|                                 | Fig 11.6                           |

**Router mode** : In this mode, NAT is enabled. The PIAP can serve the IP address to the client or support DHCP relay.

Note : SSID WDS should always be disabled in Router mode.

» NAT : Enable NAT.

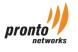

- » Association : Association in Route mode.
  - **Open / None or WPA2** : As compared to Bridge mode, AP can be configured with following additional options in Router mode.tagged between the AP and the wired infrastructure.
    - Captive Portal : Captive Portal allows administrators to block internet access for users until they complete a defined process. The user is redirected to a landing page which may require authentication, payment or other valid credentials before the user is granted access.
    - **Radius Authentication and Accounting** : Refer to "WPA2-Enterprise" section on page 18 for information on Radius Authentication and Accounting.
    - » Splash URL : Specify the URL of the web server where the Splash page is hosted.

| NAT                                 | Enable     Disable                   |  |  |  |
|-------------------------------------|--------------------------------------|--|--|--|
| Association                         | • Open/None • WPA2 • WPA2-Enterprise |  |  |  |
| Captive Portal                      | Enable •                             |  |  |  |
| <b>RADIUS Authentication Server</b> | RADIUS Authentication Server Name -  |  |  |  |
| RADIUS Accounting Enabled           | Enable •                             |  |  |  |
| RADIUS Accounting Server            | RADIUS Accounting Server Name        |  |  |  |
| Splash URL                          | Splash URL                           |  |  |  |

Fig 11.7

- Default Interim Update Time : 'Interim Accounting Message' is an accounting message that is sent in order to periodically update the RADIUS server with information pertaining to a specific session. The 'Interim Update Time' value has to be provided in seconds.
- Default Idle Timeout : When these settings are configured, the connection will automatically terminate after a specified period of inactivity. The idle timeout value has to be provided in seconds.
- Walled Garden : Walled Garden Sites (a.k.a. white listed sites) are the sites that do not require any authentication for the end user. In effect, the walled garden directs the user's navigation within particular areas, to allow access to a selection of material or prevent access to other material.

| Walled Garden                                | Enable -                                                                     |  |  |  |
|----------------------------------------------|------------------------------------------------------------------------------|--|--|--|
|                                              | Walled Garden Range                                                          |  |  |  |
|                                              | Walled Garden Domains                                                        |  |  |  |
| Where should users go after the splash page? | <ul><li>The URL they were trying to fetch</li><li>A different URL:</li></ul> |  |  |  |
|                                              | URL                                                                          |  |  |  |
|                                              | Fig 11.8                                                                     |  |  |  |
|                                              |                                                                              |  |  |  |

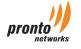

- **Per User QoS** : Per User QoS provides different levels of prioritization and guarantees dedicated bandwidth for each user connected to the wireless network.
- **Where should users go after the splash page** : Success page; User redirection on successful authentication.
- WPA2-Enterprise : The AP can be configured as a DHCP server or DHCP Relay. Other configurations are similar to Bridge mode. Refer to "WPA2-Enterprise" section on page 8 for information about the configuration.
- SSID IP Configuration (Open/None, WPA2, WPA2-Enterprise) : The IP Configuration is similar for Open/None, WPA2, WPA2-Enterprise methods.
  - » IP Address : IP address for the interface.
  - **»** Netmask : Enter the Subnet mask for the network.
  - » DNS mode : Select the DNS server.
    - » Use ISP (Default) : Primary and Secondary DNS server IP address of the ISP.
    - **Custom** : By selecting this option, enter the Primary and Secondary IP address of the Domain name.
  - **»** Relay Server : Enable this option to use an External DHCP server on the network.
  - » DHCP Range Start : Start IP address of the DHCP range.
  - **» DHCP Range End** : End IP address of the DHCP range.
  - » Lease Times(s) : Minimum amount of time that an IP address acquired by DHCP is to be retained before expiring on inactivity.

| SSID IP Configuration | IP Address         |
|-----------------------|--------------------|
|                       | 192.168.222.1      |
|                       | Netmask            |
|                       | 255.255.255.0      |
|                       | DNS Mode           |
|                       | Use ISP(default) - |
|                       | Relay Server       |
|                       | Disable •          |
|                       | DHCP Range Start   |
|                       | 192.168.222.2      |
|                       | DHCP Range End     |
|                       | 192.168.222.254    |
|                       | Lease Time(s)      |
|                       | 86400              |
|                       | Create SSID Cancel |

Fig 11.9

#### \* To Edit SSID Configuration :

To Edit an SSID for the network, select the Network, navigate to Configuration  $\rightarrow$  Network, click Edit on the appropriate SSID to modify the configuration. -[Fig 11.10]

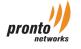

| APs / AP Tags   |          | x Network Nam | e |             |                 |  |
|-----------------|----------|---------------|---|-------------|-----------------|--|
| SSID Name       |          | lew SSID      |   |             |                 |  |
| SSID Status     |          | Enable        | ۲ | Disable     |                 |  |
| SSID Hidden     |          | Enable        | ۲ | Disable     |                 |  |
| SSID Isolate    |          | Enable        | ۲ | Disable     |                 |  |
| SSID Radio Band |          | 5 Ghz         | ۲ | 2.4 Ghz     |                 |  |
| Apply SSID QoS  |          | Enable        | ۲ | Disable     |                 |  |
| Policies        | Di       | sable         |   | •           |                 |  |
| SSID WDS        |          | Enable        | ۲ | Disable     |                 |  |
| Mode            |          | Router Mode   | ۲ | Bridge Mode |                 |  |
| VLAN            |          |               |   |             | ~               |  |
| Association     | ۲        | Open/None     |   | WPA2        | WPA2-Enterprise |  |
|                 | Update S | SID           |   |             |                 |  |
|                 |          |               | F | ig 11.10    |                 |  |
|                 |          |               |   |             |                 |  |
| Configuration : |          |               |   |             |                 |  |

- » APs/AP Networks : We can specify Network name, AP Mac Address.
- **»** Apply Wired QoS : The option is disabled by default. Enable Quality of Service (QoS) to prioritize the traffic and ensure adequate bandwidth on the LAN.
- **Wired QoS in kbps** : Select the "Custom" check box to set the QoS manually.

| Wired Configu | + Add Wired Configuration |                        |        |
|---------------|---------------------------|------------------------|--------|
| Name          | Captive Portal            | Network / AP / Ap tags | Delete |
|               |                           | Fig 11.11              |        |
|               |                           |                        |        |
| nto           | ww                        | w.prontonetworks.com   | page   |

# 12. Policy and Profile Management

## RADIUS CONFIGURATION

The Remote Authentication Dial-In User Service(RADIUS) server configuration is required for WPA2-Enterprise based SSID association or when Captive Portal is enabled for Open/None and WPA2 association. It facilitates the administrators to configure RADIUS Authentication and Accounting servers.

## \* To Configure Radius Profile :

- » Navigate to Organization → Radius Configuration. [Fig 12.1]
  - » Radius Authentication Server :
    - » RADIUS Name : The name of the RADIUS Authentication profile.
    - » RADIUS IP : The IP address of the RADIUS Authentication server.
    - » RADIUS Port : Enter the port number.
    - » RADIUS Secret : Enter secret passkey required to access the RADIUS server.
    - » Type : Select the type as RADIUS.
    - » Click 'CREATE RADIUS'.
  - **Radius Accounting Server** : Refer 'Radius Authentication Server' section for configuration information. Select the type as 'RADIUS Accounting' and click CREATE RADIUS.

| Radius Name   | Radius Name              | Radius IP     | Radius IP     |
|---------------|--------------------------|---------------|---------------|
| Raulus Nallie |                          | rdulus IP     |               |
| _             |                          | Radius Secret | Radius Secret |
| Туре          | RADIUS RADIUS Accounting | Radius Secret |               |
|               | Create Radius Cancel     |               |               |

- Port Forwarding : This allows remote services on the Internet to connect to a specific device within a private LAN. -[Fig 12.2]
  - » To configure Port Forwarding, navigate to Organization  $\rightarrow$  Port Forwarding.
  - » Group Name : Define a name for the rule.

| Port Forwarding             |           |                                      |                   | + Add Port Forwarding | Rules |
|-----------------------------|-----------|--------------------------------------|-------------------|-----------------------|-------|
| Group Name*                 |           |                                      |                   |                       |       |
| AP / AP Tags /<br>Network * | [         | Type to select APs / AP Tags / Netwo | ork               |                       |       |
| Rule Name*                  | Protocol* | External Port*                       | IP Address*       | Internal Port*        |       |
| Rule Name                   | тср 🗸     | External Port                        | IP Address        | Internal Port         |       |
| Create Portforwardin        | g Cancel  |                                      |                   |                       |       |
|                             |           |                                      | Fig 12.2          |                       |       |
|                             |           |                                      |                   |                       |       |
| ronto                       |           | www.p                                | rontonetworks.com |                       | page  |

- » AP / AP Tags / Network : Select the AP or AP Tags or Network on which the Port Forwarding rules need to be implemented.
- » Rule Name : Name of the rule.
- **» Protocol** : Select either TCP or UDP.
- **External Port** : Indicates the port number of the PIAP that receives information from the external network and forwards it to the devices on the internal network.
- » IP Address : IP address of the device in the internal network.
- **>** Internal Port : Indicates the port number of the actual device on the internal network.
- » Click 'Create Port forwarding'.

## » VLANs

- » To configure VLAN, navigate to Organization → VLANs. [Fig 12.3]
- » Name : Provide the name for the VLAN.
- **»** VLAN ID : Select VLAN identifier, which should be a unique number, ranging between 3 and 4096.
- **Enable L2oGRE on VLAN** : Enable this feature to tunnel LAN traffic to a remote endpoint, over GRE protocol. By default, it is disabled.
- » Click 'Create Configuration' button. The VLAN configuration can be associated with a particular SSID on the SSID Configuration screen.

| VLan Configuration | - New                |        |                          |  |
|--------------------|----------------------|--------|--------------------------|--|
| Name               |                      |        | ]                        |  |
| VLan ID*           | 3 •                  |        | Enable L2oGRE on<br>VLAN |  |
|                    | Create Configuration | Cancel |                          |  |
|                    | Fig 12.3             |        |                          |  |

## » ACL Groups

This feature helps as a filter to allow/deny access to connected devices located on LAN or WLAN network from the WAN network.

- » To create ACL group, navigate to Organization  $\rightarrow$  ACL Groups  $\rightarrow$  + Create New ACL. -[Fig 12.4]
- » Group Name : Define a group name for the ACL.
- » AP / AP Tags / Network : Select the AP or AP Tags or Network on which the rules need to be implemented.
- » Policy : Select Accept or Deny, to allow or restrict access to a particular IP, Network or Port.
- » Protocol : Select either TCP or UDP
- **Source IP** : The IP address of the source device. Only the device with the specific IP address is allowed to access any target device.
- Source Bitmask : It is the number of netmask bits used for IP subnet masking of the source server. This will allow the access control to both the host as well as the network addresses. The default subnet mask bit value is 32.
- **Source Port** : Port number or range of port numbers for the source is specified. The start and end range is separated by a colon.

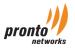

- **Destination IP Address** : If the IP addresses of the targets are also specified, then this device will be allowed access through those specific IP addresses.
- Destination Bitmask : It is the number of netmask bits used for IP subnet masking of the destination server. This will allow the access control to both the host as well as the network addresses. The default subnet mask bit value is 32.
- **> Destination Port** : Port number or range of port numbers for the source is specified. The start and end range is separated by a colon.
- » To add more ACL Rules, click '+ Add ACL.'
- » Click Create ACL group.
- The configured ACL group with the rules will reflect in the 'ACL List' table. To create more ACL Group click '+ Create New ACL'.

| ACL Group                              |                      |                   |             |                |                        |                  |
|----------------------------------------|----------------------|-------------------|-------------|----------------|------------------------|------------------|
| Group Name*                            |                      |                   |             |                |                        |                  |
| AP / AP Tags /<br>Network <sup>*</sup> | Type to select APs / | AP Tags / Network |             |                |                        |                  |
|                                        |                      |                   |             |                |                        | + Add ACL        |
| Policy Protocol                        | Source IP            | Source Bitmask    | Source Port | Destination IP | Destination<br>Bitmask | Destination Port |
| Acce TCP                               | ▼ Source IP          | Source Bitm       | Source Port | Destination    | Destination            | Destination      |
| Create ACL group                       | Cancel               |                   |             |                |                        |                  |
|                                        |                      |                   | Fig 12.4    |                |                        |                  |

## » SNMP Configurations

SNMP (Simple Network Management Protocol) is a set of standards for communication with devices connected to a TCP/IP network. SNMP provides a standardized framework and a common language used for the monitoring and management of devices on a network.

- » To configure SNMP, navigate to Organization  $\rightarrow$  SNMP Configuration. -[Fig 12.5]
- **AP / AP Tags / Network** : Select the AP or AP Tags or Network to which the SNMP Configuration is needed.
- **RO Community**: Community string for read only Access. An empty string indicates that the operation is disabled.
- **RW Community** : Community string for Write Access. An empty string indicates that the operation is disabled.
- Server IP : It should be either a fully qualified domain name or IP Address of the NMS Server. Empty value implies no traps are issued.
- Server Port : It is the port on which NMS server will listen for SNMP Traps. The default value for port number is 162.
- **Server Community** : It is a string used for authentication to decide whether to accept or discard SNMP trap information received.
- » Click 'Create SNMP Configuration'.

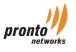

| AP / Network / AP<br>Tags     | Type to select APs / AP Tags / Network |                           |              |
|-------------------------------|----------------------------------------|---------------------------|--------------|
| RO Community*                 | RO Community                           | RW Community <sup>*</sup> | RW Community |
| Server IP*                    | Server IP                              | Server Port*              | Server Port  |
| Server Community <sup>*</sup> | Server Community                       |                           |              |

## » Radio Profiles.

The Radio profiles are created to provide real-time RF management of the wireless network.

- » To create a Radio Profiles, Navigate to Organization → Radio Profiles → + Add Radio Profile. -[Fig 12.6]
- » Radio Profile New:
  - » Aps/Networks : Add the Mac Address of the AP or the whole network.

**Note** : If you create a Radio profile '1' by adding the whole network, and create another profile '2' and add the AP Mac Address from the same network, the profile '2' will be updated to the AP as the priority would be given to the profile with AP Mac Address over the profile with network.

- » Name : Name of the Radio Profile.
- **»** Country : Select the country for Channel and Power selection.

| Radio Profile - New |                              |
|---------------------|------------------------------|
| APs / Networks      | Type to select APs / Network |
| Name                | Name                         |
| Country             | India                        |
|                     |                              |

Fig 12.6

#### **Radio Settings:** -[Fig 12.7]

- **Band**: 2.4Ghz.
- » Disable/Enable based on preferences.
- » Disable/Enable the 'Country IE' option based on preferences.
- » Select the channel number or keep default, Auto
- » The default is Auto. Set the Power from the 'Power(dbm) drop down list
- » Band : 5Ghz
- » Disable/Enable based on preferences.
- » Disable/Enable the 'Country IE' option based on preferences.
- » Select the channel number or keep default, Auto.
- » The default is Auto. Set the Power from the 'Power(dbm) drop down list
- » Click Create

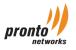

| Band    | Disabled | Country IE      | Channel | Power(dbm) |
|---------|----------|-----------------|---------|------------|
| 2.4 Ghz | NO       | Enable <b>•</b> | Auto    | • Auto •   |
| Band    | Disabled | Country IE      | Channel | Power(dbm) |
| 5 Ghz   | NO       | Enable 🔻        | Auto    | • Auto •   |
|         | Create   | Cancel          |         |            |

# 13. Alerts

Alert helps real-time monitoring and notifications when certain network or device event occurs. Alerts are sent to the administrators email address.

- \* To Configure an Alert :
- » Navigate to Configuration → Alerts. [Fig 13.1]
- Alert name : Enter a suitable Alert name. The Alert name should highlight the nature of the alert. For example, 'Access Point Down' is an appropriate Alert name, indicating that a particular access point is offline.
- » Message : The section contains the alert message that needs to be sent in the email.

Use the {} tag to access the device or network details. The possible details are listed below:

{ap\_mac} = MAC address of the device.

{client\_mac} = MAC address of the client.

{value} = Value for the Alert criteria.

{ssid} = The name of the SSID.

{uplink\_name} = The name of the Uplink.

{network\_name} = The name of the Network.

- **Category** : There are 3 categories Device Alert, Client Alert, and Network Alert.
  - **> Device Alert** : The alert is configured to generate the AP behavioral notification.
  - » Client Alert : This is configured to generate alert pertaining to the client.
  - » Network Alert : The alert will give notification specific to the network.
- **»** Select Color : Select the appropriate color to indicate the criticality of the alert.
- » Select Tags : The tag selection is optional.
- » Rules : The rules will help to generate and send the notification on matching certain criteria.
- **» Device** : The option is selected for Up/Down alert of the AP. The time to generate an alert is configured in seconds.
- **Ethernet throughput in KB** : The alert is generated when Ethernet throughput reaches the limit based on the set criteria. The options are Below, Above or Equal to.
- **SSID throughput in KB** : The alert is generated when SSID throughput reaches the limit based on the set criteria. The options are Below, Above or Equal to.
- **»** Free memory in KB : To configure the Free memory limit of the AP notification. The options are Below, Above or Equal to.

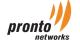

- Load average : Load average limit for the AP on which the alert needs to be generated. The options are Below, Above or Equal to.
- Client throughput in KB : When Client throughput reaches the threshold value. The options are Below Above or Equal to.
- » Client
- Connected client count : The notification for connected client count for AP or Network. The options are Below, Above or Equal to.
- » Captive portal
- » Network uplink
- » Select Actions : Mode of sending the alert to the Administrator. It will be either Email or SMS.

| Alert - New    |                                                                                                    |                            |            |             |
|----------------|----------------------------------------------------------------------------------------------------|----------------------------|------------|-------------|
| Alert name     | Alert Name                                                                                                    |                            |            |             |
| Message        |                                                                                                    |                            |            |             |
|                | Note: Use {} tag for access device data. Possib<br>{ap_mac} = Device MAC address<br>{client_mac} = Client MAC address<br>{value} = Value from alert criteria<br>{ssid} = SSID name<br>{uplink_name} = Uplink Name<br>{network_name} = Network Name | e data are listed here:    |            |             |
| Category       | Device Alert                                                                                                    | Y                          |            |             |
| Select Color   |                                                                                                    |                            |            |             |
| Select Tags    |                                                                                                    |                            |            |             |
| Rules          | <ul> <li>Match All</li> <li>Match Any</li> <li>Automation Rules are retroactive and affect al<br/>selected criteria.</li> </ul>                                                                                                    | ll prospects that meet the | + Add Rule | + Add Group |
|                | Device •                                                                                                    | Above •                    | in seconds |             |
| Select Actions | Create Alert                                                                                                    |                            |            |             |

Fig 13.1

## Few alert configuration scenarios :

- » AP down Alert : Alert is generated when AP is offline.
  - » Alert name : 'Access Point Down'.
  - » Message : Access Point with MAC Address {ap\_mac} is down!
  - **»** Category : Select Device alert.
  - » Color : Select the Red color, denoting the failure case.
  - **Rules** : Select 'Device' from the first section, 'Down' from the second drop down list, and assign an integer value (threshold value in seconds) in the third column for sending the alert.
- **»** AP up alert : Alert is generated when AP is back online.
  - » Alert name : 'Access Point Up'.

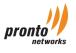

- » Message : 'Access Point with MAC Address {ap\_mac} is up!'.
- **»** Category : Select Device alert
- » Color : Select the Green color, denoting the success case.
- **Rules** : Select 'Device' from the first section, and 'Up' from the second drop down list, and assign an integer value (threshold value in seconds) in the third column for sending the alert.
- **»** Ethernet throughput : Generation of alert when the throughput is equal to the value configured.
  - » Alert name : 'Ethernet throughput'.
  - Message : Ethernet throughput for the AP with MAC Address {ap\_mac} has reached the threshold {value}'.
  - » Color : Select Blue color.
  - ➤ Rules → Choose 'Ethernet throughput' from the first drop down list, 'Equal to' from the second drop down list, and assign the threshold value (in KB) in the third column for sending the alert.

# 14. Reports

The report provides a variety of statistics relating to usage of AP, SSID, and information pertaining to clients.

# \* To Generate Reports :

- » Navigate to Monitor → Report. Under Reports, select the appropriate section for viewing the statistics.
- **Top 5 APs by usage** : Lists the top 5 APs in the network based on their usage during a specific time period. The report section includes AP's MAC ID, Usage (Download and Upload) and Total Usage.
- **Top 5 Clients by usage** : Lists the top 5 Clients based on usage during a specific time period. The report section includes Client's MAC ID, Usage (Download and Upload) and Total Usage.
- **> Usage per SSID** : Provides the usage per SSID on network for a given time period. The report section includes SSID Name, Down Stream, Up Stream and Total Usage.
- » Number of connected Clients : Total number of clients connected to the network for a given time period.
- Number of connected Clients per SSID : Total number of clients per SSID on a network. The report section will show SSID Name, Client Count and % value for clients on each SSID for the network.
- » AP List : Total number of APs in the network with their MAC ID and Firmware Version.
- **AP Down time** : Lists the total number of APs and number of Non-functional APs during a given period of time. The report includes AP's MAC ID, Tags, Downtime Period and Total Downtime.
- » Select a time range.
- » Click Generate

The report generated can be either downloaded as a PDF or sent to the administrator email address using the Actions section.

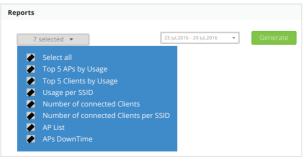

Fig 14.1

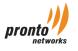

# 15. Firmware Upgrade

Pronto cloud controller minimizes the administrative overhead by centrally managing the firmware upgrade process for its Access Points and Routers. Administrator can schedule or perform the upgrade manually using the same Dashboard.

# \* To Upgrade the firmware :

- » Navigate to Configuration → Upgrade.
  - » How do you want to upgrade?
    - Automatic : On selecting the mode, firmware will be automatically upgraded. Administrator can plan and schedule the Date and Time for the upgrade. The configured device will be automatically recognized and appropriate firmware will be updated to the AP or Router.
    - » Manual : In this mode, user has to select the firmware version.
  - » Version : The latest and old firmware versions are listed. This option is only available for manual upgrade.
  - » AP / Network / AP Tags : The firmware upgrade can be done on individual AP, AP Tags or the whole network.
  - » When? :
    - » Now : Select this option to upgrade the image immediately to a newer version.
    - » Schedule : Set the date and time for the upgrade.
  - » Do you want to save previous uplink configuration?
    - » Yes : Selecting this option will save the following configurations of the AP or CPE during the upgrade.
      - » Static IP of the AP/CPE.
      - » Wireless bridge configuration.
    - » No : Selecting this option will not save the above configurations.
    - » Click Upgrade.

| mware Upgrade                                         |                                                                               | Firmware Upgrade                                                                  |
|-------------------------------------------------------|-------------------------------------------------------------------------------|-----------------------------------------------------------------------------------|
| How do you want to upgrade?                           | Automatic     Manual                                                          | How do you want to upgrade?                                                       |
| AP / Network / AP Tags*                               | Type to select APs / AP Tags / Network                                        | Version 2.0.2.17 •                                                                |
| When?                                                 | Now Schedule                                                                  | AP / Network / AP Tags* Type to select APs / AP Tags / Network                    |
|                                                       | Note: Upgrade time is mainly rely on Server Time 01 June 2016 16:26:25 +05:30 | When?  Schedule Note: Upgrade time is mainly rely on Server Time 01 June 2016 16: |
| Do you want to Save previous uplink<br>configuration? | Yes No                                                                        | Do you want to Save previous uplink    Yes  No  configuration?                    |
|                                                       | Upgrade Cancel                                                                | Uggrade Curtee                                                                    |
|                                                       | Fig 15.1                                                                      | Fig 15.2                                                                          |

# 16. Logging

An event log is a basic resource that helps provide information about network traffic, usage and other conditions. It stores these data for retrieval by security professionals or automated security systems to help network administrators manage various aspects such as security, performance and transparency.

## \* For Logging :

- » Navigate to Configuration → Logging.
- » Select the network from the drop down list.

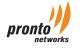

- » Logging Name : Provide a suitable logging name. [Fig 16.1]
- » Logging Type : In case of 'Event Logging', provide a suitable logging name and choose 'Event Logging' from the drop down list. Please note, only a single instance of Event Logging can be created.
- » For CALEA configuration :
  - » Logging Name : Provide a suitable logging name.
  - » Logging Type : Choose 'CALEA' from the drop down list.
  - » Upload File : Select 'FTP' from the drop down list.
  - » Upload URL : Provide the URL of the location where the log file needs to be uploaded.
  - » AP/AP Tags/Network : Add MAC addresses of the APs for which the log file needs to be created.
  - » Upload User & Password : Provide a username and password to upload the log file.
  - » Click 'Create Logging' to add the configuration to the logging list.

The 'Logging List' contains the list of the created configurations.

| ogging                  |                                        |
|-------------------------|----------------------------------------|
| Logging Name            |                                        |
| Logging Type            | Select Logging Type 👻                  |
| Upload Type             | FTP 👻                                  |
| Upload URL              |                                        |
| AP / Network / AP Tags* | Type to select APs / AP Tags / Network |
| Upload User             |                                        |
| Upload Password         |                                        |
|                         | Create Logging Cancel                  |
|                         | Fig 16.1                               |

# \* Event Logging :

- » Navigate to Monitor → Event Logging.
- » Select the network from the drop down list.

'Event Logging List' contains a details list of the logging events based on live and historical data. The list can be filtered based on several parameters such as 'Access Points' and 'Clients'.

# \* Live Data :

This feature helps to monitor live logs of the current scenario.

- » Authentication : The devices that have successfully been authenticated
- » Association : The devices that are connected to the SSID
- » Disassociation : The devices that are authenticated but not connected to the network

The 'Live Data' can be filtered based on the above mentioned criteria and the result can be viewed in the table below. Access Point: Provide the MAC addresses of the APs to monitor their activities live.

# \* History Data :

Get details of event logs for a specified time frame. Choose the desired option from the 'Event Range' drop down list to view data for the specified time frame. The below table shows the details of the search.

- » Time Stamp : The devices that have successfully been authenticated
- » AP : MAC address of the AP
- » TYPE : The nature of event i.e. association, authentication or disassociation
- » Client MAC : MAC address of the device associated with the event
- » Description : Detailed description of the event

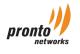

# 17. Tools

- » Ping: Add the MAC address of the AP
  - IP Address/Host: Provide the address of the Host for which the reachability needs to be tested. Ping is used diagnostically to ensure that a host computer that a user is trying to reach is actually working.
  - **TRACE ROUTE:** It is a tool for displaying the route through which the connection between the host and the user is established. It will list all the routers it passes through until the connection is established.

# » DNS Routing:

- » Select AP. Add the MAC address of the AP
- » Host: Provide the address of the Host for which the reachability needs to be tested.
- » NS Lookup: A program that lets any computer user enter a host name and find out the corresponding IP address.

# 18. VPN Configuration

A virtual private network is a network technology that creates a secure network connection over a public network.

- » Connection Name: Provide a suitable name for the connection -[Fig 18.1]
- » Enable: Select 'Yes' to enable the VPN connection
- » AP : Add MAC address of the AP
- » Local Subnet Mask: Provide the subnet mask of the local network
- **Enable Server-Client:** By default, the connection is set as site to site. By enabling this option, you can choose between a client and the server
- » Remote Peer IP : Add the IP address of the peer machine
- » Remote Network:
  - » Remote Network IP : Provide the IP address of the remote network
  - » Remote Subnet Mask: Provide the subnet mask of the remote network
- » Authentication:
  - » Method : Choose the authentication method as PSK
  - » Pre-shared Key : Provide a pass key for establishing the VPN connection
  - » IKE Version: Internet Key Exchange version 2 is selected by default
- » Phase 1 Selector (IKE):
  - » Encryption: Select the desired encryption type from the drop down list
  - » Authentication: Select the desired authentication type from the drop down list
  - » Diffie-Hellman Group: Select the type of algorithm to be used to generate a shared secret key to encrypt further IKE communications
  - » Key Lifetime: Provide the value for which the pass key will be active. The input should be given in minutes
- » Phase 2 Selector (ESP):
  - » Encryption : Select the desired encryption type from the drop down list
  - » Authentication: Select the desired authentication type from the drop down list

'Create VPN' to save the configurations

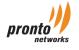

| VPN                                                       |                                                        |
|-----------------------------------------------------------|--------------------------------------------------------|
| Connection Name                                           |                                                        |
| Enable                                                    | NO                                                     |
| AP                                                        | 00:0C:66:10:74:F0 •                                    |
| Local Network<br>Subnet                                   | •                                                      |
| Enable Server-Client                                      | NO Note: By default it will be site to site            |
| Remote Peer IP                                            |                                                        |
| Remote Network                                            |                                                        |
| Remote Network                                            |                                                        |
| Remote Network<br>Subnet                                  |                                                        |
|                                                           |                                                        |
| Authentication<br>Method                                  |                                                        |
| Method                                                    | PSK •                                                  |
| Pre-shared Key                                            | show                                                   |
| IKE Version                                               | ® 2                                                    |
| Phase 1 Selector(IK                                       | E)                                                     |
| Encryption 3DES                                           | • Authentication MD5 •                                 |
| Diffie-Hellman<br>Group                                   | MODP768                                                |
| Key Lifetime (M)                                          |                                                        |
|                                                           | 50)                                                    |
| Phase 2 Selectors(E                                       |                                                        |
| 3DES                                                      | Authentication MD5      MD5                            |
| Create VPN Canc                                           |                                                        |
| VPN Configuration                                         | ist                                                    |
| 10 • records per pa                                       |                                                        |
|                                                           | Remote                                                 |
| Name AP E                                                 | nable/Disable Remote Remote Network Local KKE A Action |
| No data available in table<br>Showing 0 to 0 of 0 entries |                                                        |
|                                                           | T SUBME BAR                                            |
|                                                           | Fig 18.1                                               |
|                                                           |                                                        |
|                                                           |                                                        |
|                                                           |                                                        |
|                                                           |                                                        |
|                                                           |                                                        |

# Contact Us

Call us or write to us at the below contacts for any assistance required.

Email : support@prontonetworks.com

Phone : +91-080-44469494 / +01-866-809-2323

HQ Address : Pronto Networks Inc, 955 Pleasant Hill Road, Lafayette, CA 94549.

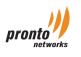

www.prontonetworks.com